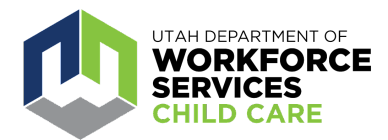

## **How to Navigate the Course Catalog**

The [Care About Childcare website](https://jobs.utah.gov/occ/cac.html) allows early learning and youth professionals to access training opportunities, register for courses, track and record professional development, participate in Utah's Career Ladder system, apply for scholarships and more.

The [Course Catalog](https://jobs.utah.gov/jsp/cac/catalog) includes all of the approved Career [Ladder](https://jobs.utah.gov/occ/urpd/careerladder/index.html) courses (online and in person) offered through Care About Childcare as well as community and online partners.

A video tutorial of the Course Catalog overview (starting at 0:13) can be found [here](https://www.youtube.com/watch?v=qt17TRRFzeE).

You can access the Course Catalog without logging in by going to this link: <https://jobs.utah.gov/jsp/cac/catalog>

However, logging in to your Care About Childcare profile will give you access to more options. Go to [https://careaboutchildcare.utah.gov](https://careaboutchildcare.utah.gov/) and log in with your UtahID.

The Course Catalog allows you to see what courses are approved for the Utah Career Ladder as well as who offers those courses and if there are any upcoming dates for a course. It also provides a list of online courses that are available for Career Ladder credit.

After logging into your Care About Childcare profile, go to your Professional Development page. You can access this two ways:

- Click on "Professional Development" on the navy blue banner toward the top of the page.
- Click on the "Professional Development" tile under My Care About Childcare.

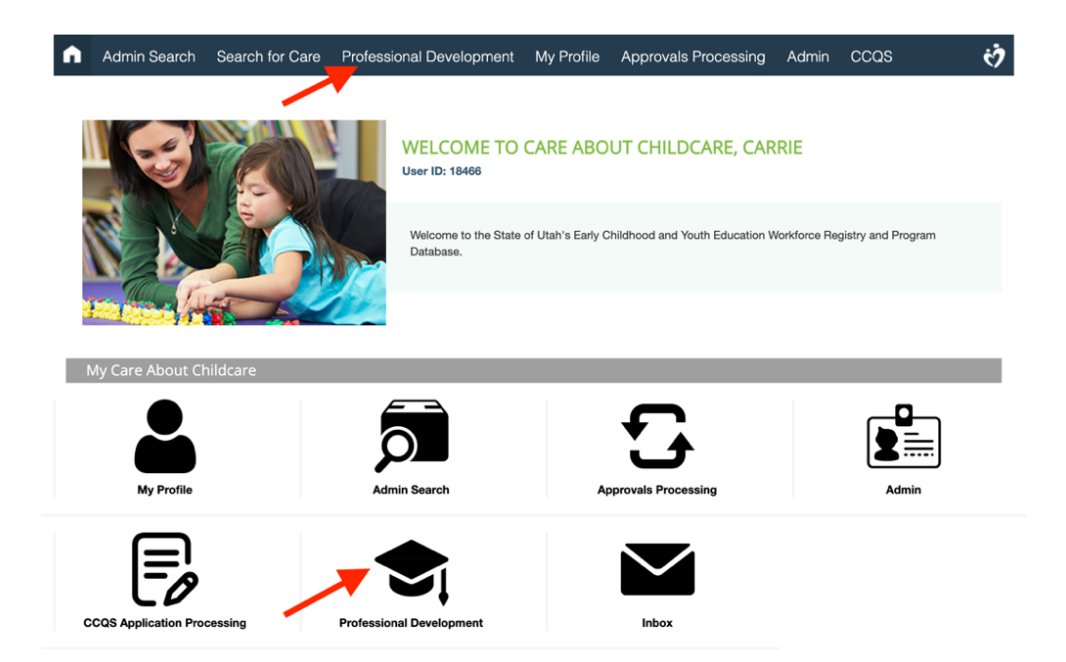

## Click on the 'Course Catalog' tile

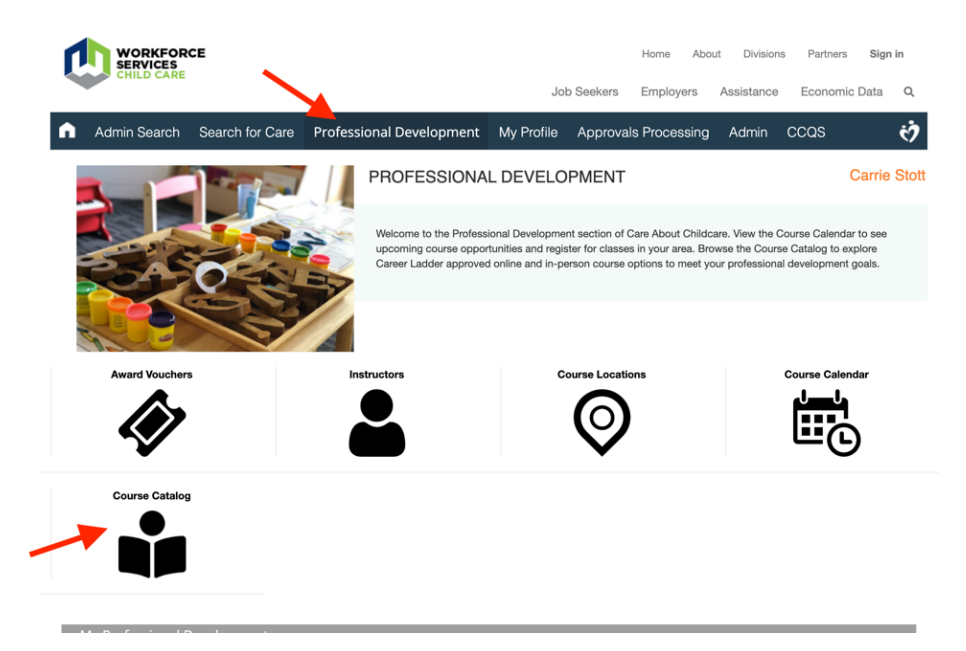

Once you are on the Course Catalog you will see the list of approved Career Ladder courses, both face to face and online options. There are several filters on the left that you can use to filter by Career Ladder Level, online options, dates, etc.

There are many filters you can use to search for courses on the Course Catalog. The most commonly used filters are on the left of the calendar. Be sure to click on the three lines at the top right of the calendar to see additional filter options.

To see more specific information about a course you can click on the magnifying glass to the right of a course, and it will open a new window with more information. If the course is a face-to-face offering, this page will also show you if the course is upcoming and give you an option to register if the course is open.

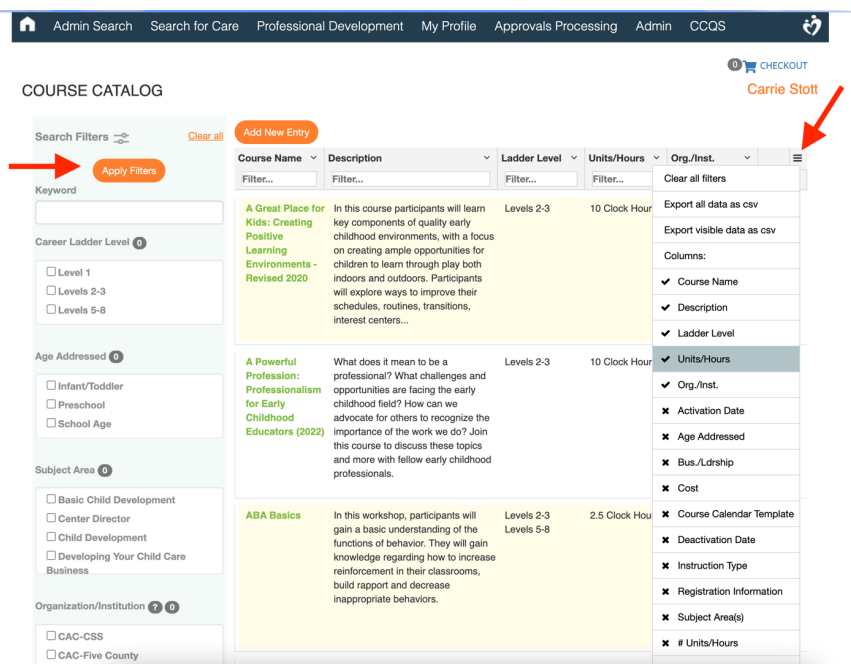

**For additional assistance with the CAC Web application, reach out to your [regional](https://jobs.utah.gov/occ/provider/caccontact.html) [Care About Childcare agency.](https://jobs.utah.gov/occ/provider/caccontact.html)**